Tallinna Ülikool

Digitehnoloogiate instituut

# **Veebigraafika loomine Adobe Photoshop tarkvara kasutades**

Seminaritöö

Autor: Janno Pärtna

Juhendaja: Romil Rõbtšenkov

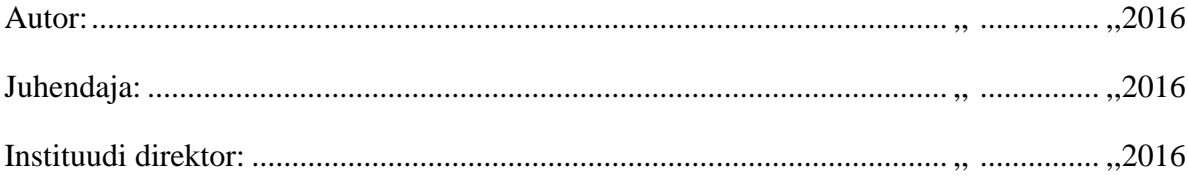

Tallinn 2016

Autorideklaratsioon

Deklareerin, et käesolev seminaritöö on minu töö tulemus ja seda ei ole kellegi teise poolt varem kaitsmisele esitatud. Kõik töö koostamisel kasutatud teiste autorite tööd, olulised seisukohad, kirjandusallikatest ja mujalt pärinevad andmed on viidatud.

……………… …………………………………

(kuupäev) (autor)

# **Sisukord**

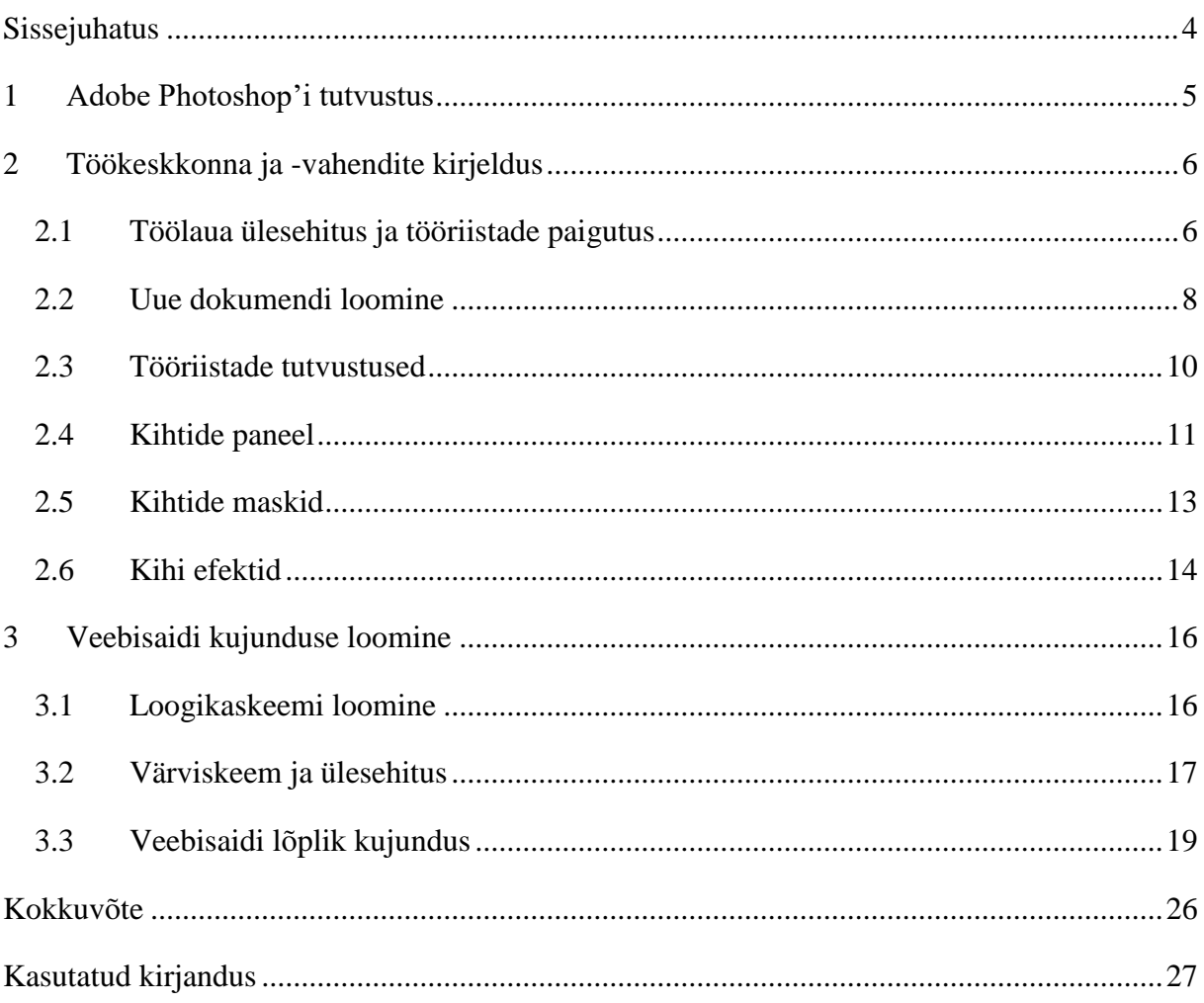

# <span id="page-3-0"></span>**Sissejuhatus**

1

Funktsionaalsuse järel on veebisaidi disain ja kasutusmugavus tähtsuselt teisel kohal, kuigi mõni ehk väidaks, et kena ja mugav, kuid katkine veebisait on parem kui terviklik, aga raskesti kasutatav sait.

Veebidisaineri tööd lihtsustavad mitmed tarkvarad ning üheks neist on Adobe Photoshop<sup>1</sup>, mis algselt loodud fototöötluse ja muu rastergraafika loomiseks, on tänapäeval muutunud paljude disainerite asendamatuks töövahendiks. Kasutades Photoshop'i on disaineril võimalik luua terviklik staatiline veebilehe kujundus, mille fail hiljem on võimalik edasi anda veebiarendajale edasise töö jaoks.

Käesoleva seminaritöö eesmärgiks on anda ülevaade Adobe Photoshop tarkvaras olemasolevatest tööriistadest ja tutvustada seda kui veebidisaineri töövahendit veebisaidile näidiskujunduse loomise kaudu. Töö autor on Tallinna Ülikooli "Arvutigraafika" (ainekood IFI6023) õppeaine käigus ning isiklikest kogemustest kokku puutunud Photoshop'i kasutamisega, kuid seda mitte kunagi veebidisaini küljest.

Töö võib pakkuda huvi inimestele, kes ei oma varasemat kokkupuudet Adobe Photoshop tarkvaraga või on veel algajad ning neile, kes on huvitatud veebidisainiga tegelemisest, kuid pole osanud kuskilt alustada. Tööd saab kasutada ka abimaterjalina Arvutigraafika kursusel.

Töö jaotub kolmeks alamosaks, millest esimeses osas antakse ülevaade Photoshop'i ajaloost, kasutusvaldkondadest ja tuuakse välja tarkvara võimalused. Teine osa sisaldab peamiste tööriistade kirjeldusi ja kasutusnäiteid. Kolmandas osas luuakse veebisaidi staatiline kujundus (ingl *mockup*) kasutades varasemalt kirjeldatud tööriistu.

Autor kasutab oma töös ja näidetes Adobe Photoshop CC 2014 versiooni Windows 10 operatsioonisüsteemis. Samad tulemused on saavutatavad ka Tallinna Ülikoolis kasutusel oleva versioon CS6'ga ning kasutades ka Mac operatsioonisüsteemi.

<sup>&</sup>lt;sup>1</sup> Adobe Photoshop tarkvara on kättesaadav aadressil<http://www.adobe.com/ee/products/photoshop.html>

# <span id="page-4-0"></span>**1 Adobe Photoshop'i tutvustus**

Photoshop sai alguse tarkvara näol, mis kandis nime *Image Pro*, mille vennad Thomas ja John Knoll 1988. aastal lõid. Kuus kuud peale programmi valmimist sai *Image Pro* omale partneriks skännerivalmistusfirma *Barneyscan*, mis ostsis 200 *Image Pro* koopiat, mida oma skänneritega koos edasi müüa. Varsti pärast seda löödi käed firmaga *Adobe* ning 1990. aastal väljastati Adobe Photoshop 1.0. (Webdesigner Depot, 2010)

Peale versiooni 1.0 väljalaskmist 1900. aastal on Photoshop'ist välja tulnud pea iga aasta või kahe tagant uus versioon, mis on iga kord lisanud uusi tööriistu ning parandanud kasutusmugavust. Tänaseks kannab Photoshop'i uusim versioon nime Adobe Photoshop CC (2015.5), mis on osa Adobe *Creative Cloud* tarkvarapaketist. (Adobe, 2016)

Adobe Photoshop on rastergraafika töötluseks ja loomiseks mõeldud tarkvara, mida kasutatakse paljudes erinevates tööstusvaldkondades nagu fotograafia, ning veebi ja graafiline disain. Kuigi veebiarenduses kasutatakse tänapäeval palju vähem pildifaile veebilehe komponentidena, näiteks nupud, ning suurema osa tööst teevad ära märgenduskeel HTML, kaskaadlaadistik CSS ja programmeerimiskeel JavaScript, siis keerukamate graafiliste lahenduste puhul tuleb endiselt veel kasutada pildifaile. Adobe Photoshop on loodud kasutamiseks Windows ja Mac arvutitel ning seda peetakse disainitööstuse standardiks. Photoshop'ile on väga palju alternatiive, nii tasulisi kui ka vabavaralisi, millest kõige tuntum on GIMP 2 (ingl *GNU Image Manipulation Program*), millel on ka Linux'i tugi. (Rouse & Haughn, 2015)

Photoshop toetab kihtidel (ingl *layers*) töötavat mittehävitavat (ingl *non-destructive*) töövoogu, mis tähendab, et pildile võib uue tühja kihi peale panna ning sellele peale joonistades on võimalik peamine kiht hiljem kustutada ilma pildi kvaliteeti kahjustamata. Photoshop sisaldab tohutult palju erinevaid tööriistu ning tihtipeale on erinevate tööriistade erinevat moodi kombineerimisel jõuda täpselt samale tulemusele, mistõttu ei ole väga paljud meetodid ainuõiged.

1

<sup>2</sup> GIMP tarkvara on kättesaadaval aadressil<https://www.gimp.org/>

# <span id="page-5-0"></span>**2 Töökeskkonna ja -vahendite kirjeldus**

Käesolevas peatükis tutvustatakse Adobe Photoshop tarkvara töölaua ülesehitust ning selle erinevaid osi. Samuti seletatakse lahti uue dokumendi loomise protsess ning kirjeldatakse enimkasutatavaid tööriistu.

# <span id="page-5-1"></span>**2.1 Töölaua ülesehitus ja tööriistade paigutus**

Esmakordsel Photoshop'i käivitamisel avaneb *Essentials* vaade, milles on oma vaikepositsioonidesse paigutatud kõige tihemini kasutatavad tööriistad (vt [Joonis 1\)](#page-5-2). Autor on muutnud kasutajaliidese värvid tumedaks, kuid heledamaid toone saab valida peamenüüst *Edit > Preferences > Interface.* Võimalik on muuta ka töölaua värvi, mille võib muuta mistahes soovitud värviks.

<span id="page-5-2"></span>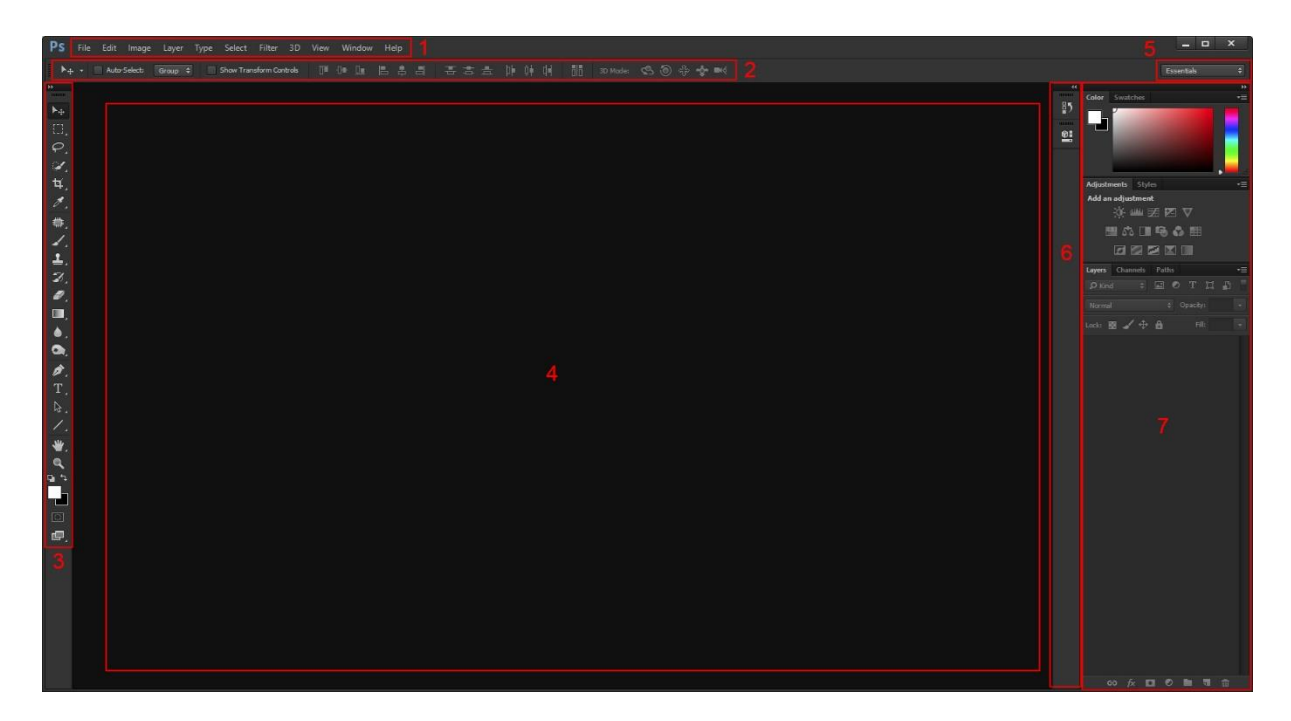

*Joonis 1. Photoshop'i töölaud*

Menüüde ja tööriistade vaikepositsioonid on nummerdatud joonisel 1, ning on järgmised:

- 1. Menüüriba (ingl *menu bar*) Menüüribast on võimalik teha paljusid erinevaid toiminguid, näiteks: uue dokumendi loomine, pildil valitud ala täiustamine, ning eriefektide kasutamine. Osad valikud menüüribast toimivad ainult kooskõlas mingi kindla tööriistaga tööriistaribalt.
- 2. Lisavalikute riba (ingl *options bar*) *–* Võib nimetada ka kontekstimenüüks. Lisavalikute riba sisu muutub vastavalt valitud tööriistale tööriistaribalt (vt [Joonis 2\)](#page-6-0).

#### Lisavalikute riba liigutustööriista kasutades

```
\blacktriangleright_{\leftarrow} + \blacksquare Auto-Select: Group \phi Show Transform Controls
                                Lisavalikute riba tekstitööriista kasutades
\bar{T} \cdot \perp \bar{\perp} Arial Regular
                                  - Regular - \frac{1}{11} 23 pt - a_2 Sharp
                                                                                              医昼毒
                                                                                                                         盲
```
#### *Joonis 2. Lisavalikute riba erinevaid tööriistu kasutades*

<span id="page-6-0"></span>3. Tööriistariba (ingl *tools panel*) *–* Tööriistaribas on tööriistad, mida saab otseselt kasutada töödetaval pildil. Paljud tööriistad on endale sarnaste teiste tööriistadega grupeeritud ühe ikooni taha. Kui ikoon tähistab rohkem kui ühte tööriista, on selle paremas all nurgas väike kolmnurk (vt [Joonis 3\)](#page-6-1).

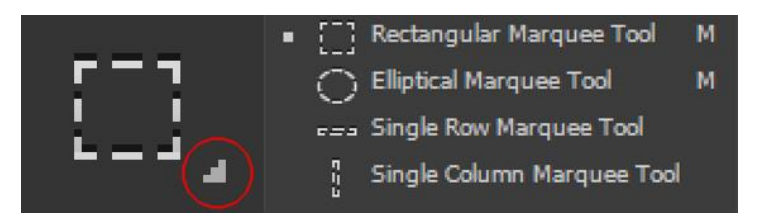

*Joonis 3. Ikoon, mille alla on grupeeritud rohekm kui üks tööriist*

- <span id="page-6-1"></span>4. Dokumendi aken (ingl *document window*) *–* Sellel ala on aktiivne töölaud, kus on võimalik teha pildiga erinevaid toiminguid.
- 5. Töötsoonide vahetaja (ingl *workspace changer*) *–* Eelnevalt mainitud *Essentials*  töötsooni saab välja vahetada mõne teine eelnevalt loodud töötsooni vastu. Võimalik on ka luua täiesti enda töötsoon ning seda muuta ja paigutada enda vajaduste järgi.
- 6. Suletud külgriba (ingl *sidebar*) Mõlemad külgribad on samasugused ning neid on ka vajadusel võimalik veel juurde teha ning nende laiust muuta. Suletud külgribas ikoonidele klikkides avanevad paneelid.

7. Avatud külgriba *–* Avatud külgriba on ruumi kokkuhoidmiseks võimalik muuta suletud külgribaks selle suurust korrigeerides lohistades ja nupust minimeerides. Avatud külgribas on paneelid alati nähtaval.

Pea kõiki paneele on võimalik töövoo mugavuse järgi paigutada. Võimalik on ka lisada paljusid paneele või aknaid (ingl *windows*), mida *Essentials workspace* ei näita. Paneele ei pea ka kindla külgriba külge paigutama, vaid neid võib ujuvalt ka töölauale panna (vt [Joonis 4\)](#page-7-1). Töölaua ruumi suurendamiseks on ka võimalik külgpaneele minimeerida (ingl *collapse*) või üldsegi täielikult sulgeda.

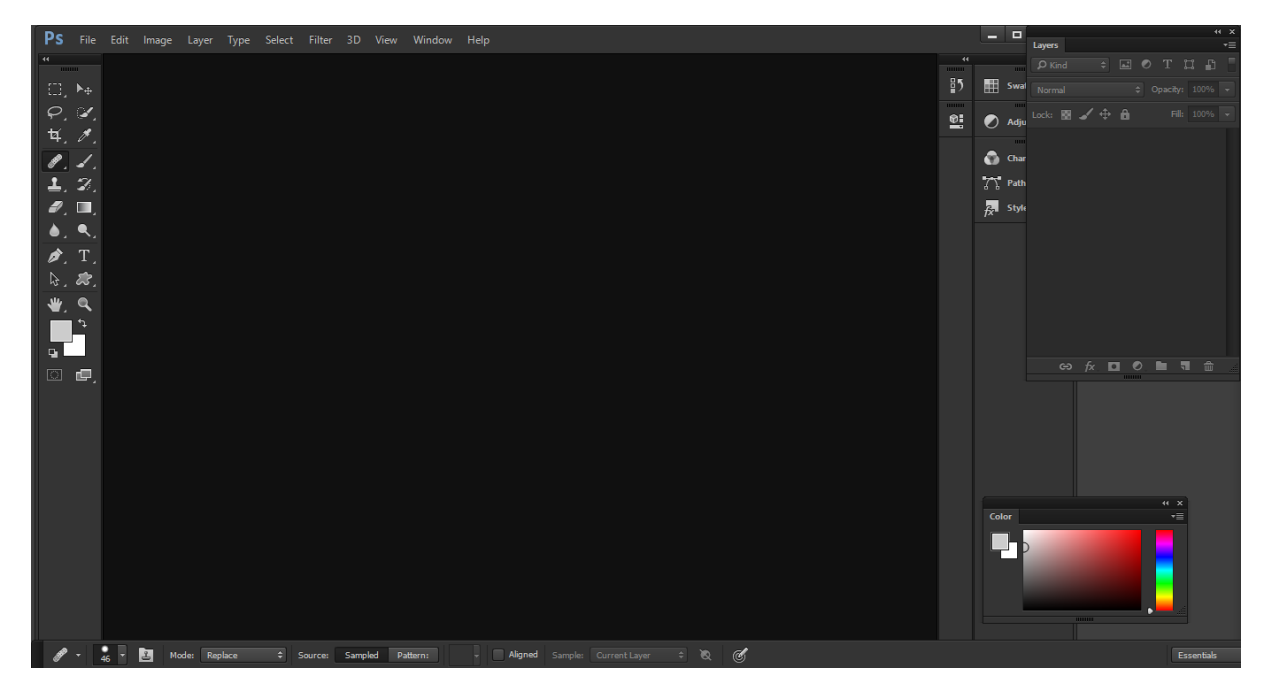

*Joonis 4. Modifitseeritud workspace, kus on laiendatud tööriistariba ja liigutatud lisavalikute riba ning värvi ja kihtide paneele*

#### <span id="page-7-1"></span><span id="page-7-0"></span>**2.2 Uue dokumendi loomine**

Dokumendi loomiseks tuleb valida menüüribast *File* ning *New* (*Ctrl+N* Windows */ Cmd+N*  Mac). Selle peale avaneb uue dokumendi loomise sätete aken (vt [Joonis 5\)](#page-8-0), milles tuleb seadistada mõningad parameetrid:

- *Name* **–** Dokumendi nimi, mida kasutatakse hiljem ka failisalvestuse ajal. Ei ole kohustuslik määrata, sest salvestamise ajal saab seda uuesti määrata.
- *Preset* **–** Mallide alt on võimalik valida erinevaid paberisuuruseid ja ekraanitüüpe. Saab luua ka enda malle, mille järgi on hiljem mugav samade sätetega uusi dokumente luua.
- *Width* **–** Dokumendi laius, mis tavaliselt määratakse pikslites, kuid on ka võimalik valida teisi ühikuid, näiteks sentimeetrid või tollid printmeedia loomiseks.
- *Height* **–** Dokumendi kõrgus.
- *Resolution* **–** Dokumendi resolutsioon, mis käesolevas kontekstis ei tähista see dokumendi mõõte. Veebimeedia jaoks ei ole see säte oluline, sest ekraani pikslitihedus on konstantne. Resolutsiooni on vaja muuta ainult printmeedia loomiseks, ning see säte sõltub juba printerist ja selle nõuetest. Tavaliselt kasutatakse printimiseks resolutsiooni 300dpi (*dots per inch*) või enamat.
- *Color Mode* **–** Dokumendi värvirežiimi valik. Veebimeedia jaoks kasutatakse RGB (*Red, Green, Blue*) värvimudelit, printmeedia jaoks CMYK (*Cyan, Magenta, Yellow, Key*)*.*
- *Background Contents* **–** Vaikevärv, mida kasutatakse taustana.

Edasijõudnud (ingl *advanced*) valikute all on ka värviprofiili valik (ingl *color profile*)*,* ja pikslite kuvasuhe (ingl *pixel aspect ratio*)*,* mida üldjuhul muuta pole vaja. Värviprofiil määrab, millise värviruumi (ingl *color space*) värvid on dokumendis kasutamiseks võimalikud. Pikslite kuvasuhe määrab pisklite kõrguse ja laiuse suhte.

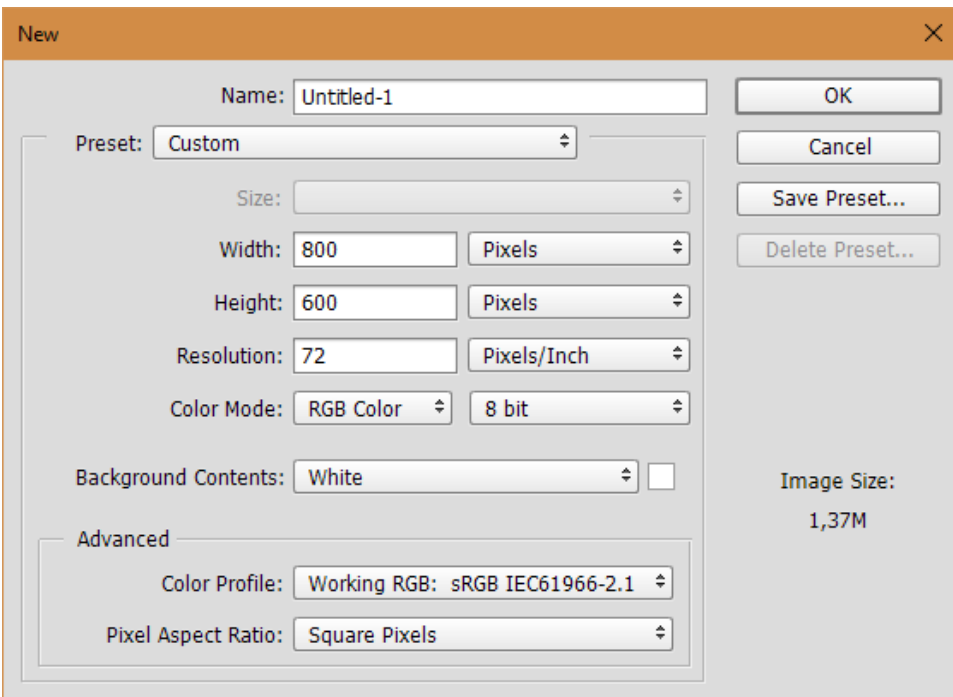

<span id="page-8-0"></span>*Joonis 5. Uue dokumendi loomise sätted*

*OK* nupule vajutades luuakse valitud sätetega uus dokument.

Avada on ka võimalik mõni eelnevalt salvestatud Photoshop'i enda laiendiga (psd) fail, või muu pildifail (nt jpg, png). Pildi avamiseks valida menüüst *File* ja *Open* ning valida soovitud fail, või lohistada fail Photoshop'i aknasse.

#### <span id="page-9-0"></span>**2.3 Tööriistade tutvustused**

Photoshop'is on ainuüksi tööriistaribal juba väga palju erinevaid ja väga spetsiifilisi tööriistu, millest mõnda ei pruugi olenevalt eesmärgist kunagi vaja minna. Enamikel tööriistadel on nendega seostuvad kiirklahvid või kiirklahvikombinatsioonid. Kui mitmele sarnasele tööriistale vastab sama kiirklahv, on võimalik nende vahel valida kasutades klahvikombinatsiooni *Shift + kiirklahv.* Järgnevalt on välja toodud enimkasutatavad tööriistad ja toimingud (vt [Tabel 1\)](#page-9-1).

<span id="page-9-1"></span>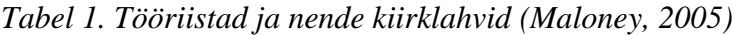

| <b>Kiirklahv</b>        | Nimi ja funktsioon                                                                                                    |
|-------------------------|----------------------------------------------------------------------------------------------------|
| $\overline{\mathbf{V}}$ | Move tool – Liigutamise tööriist. Võimaldab kihtidel olevaid objekte ja tehtud valikuid<br>liigutada.                                                                                                    |
| M                       | Marquee tools - Valiku tegemise tööriist. Enimkasutatud on ristküliku ja ringjooneliste<br>valikute tööriistad.                                                                                                    |
| L                       | Lasso tools – Lasso tööriistad on vabakäeliste valikute tegemiseks. Polygonal ja<br>Magnetic lasso tööriistad on samuti vabakäelised, kuid põhinevad ankrupunktidel.                                                                 |
| B                       | Brush tool - Pintsel. Vabakäeline joonistamise tööriist.                                                                                                    |
| G                       | Paint bucket ja Gradient tool - Värviämber ja üleminekuvärvi tööriist. Värviämber<br>täidab valitud ala ühtlase värviga, värviülemineku tööriistaga on võimalik tekitada<br>mitme värvi vahel sujuvaid üleminekuid.                  |
| U                       | Shape tools – Kujundite tööriistad. Võimaldavad erinevaid kujundeid (ristkülikud,<br>ringjooned, muud kujundid) joonistada. Kujundid on vektorformaadis.                                                                             |
| $\bf{I}$                | Eyedropper tool - Pipett. Võimaldab avatud dokumendis esinevaid värve valida.                                                                                                    |
| $\mathbf C$             | Crop tools – Lõikamise tööriistad. Võimaldab avatud dokumenti lõigata igast küljest.<br>Samuti võimaldab pikendada dokumendi mõõtmeid.                                                                                               |
| E                       | <i>Ereaser tool</i> – Kustutuskumm. Võimaldab vabakäeliselt dokumendi sisu kustutada.                                                                                                    |
| D                       | Laeb värvipaletile esi- ja tagaplaani vaikevärvideks musta ja valge.                                                                                                    |
| $\mathbf{X}$            | Vahetab esi- ja tagaplaani värvid värvipaletil.                                                                                                    |
| $CTRL+Z^3$              | Undo. Võtab tagasi viimati tehtud liigutuse. Teisel vajutusel taastab sama liigutuse.                                                                                                    |
| $CTRL+$<br>$+ALT+Z^4$   | Undo. Võtab tagasi viimati tehtud liigutuse. Järgnevatel vajutustel võtab nendest<br>eelmised liigutused tagasi vastavalt Ajaloo paneeli (History Panel) kirjetele.                                                                  |
| $SHIFT + F5$            | $Fill$ – Täitmine. Täidab valitud ala ning laseb valida täitevärvi või -mustri vahel.<br>Võimalik on ka valida Content-Aware Fill, mis üritab valitud ala ümbritsevate pikselite<br>põhjal arvata, millega valitud ala täita tuleks. |

<sup>3</sup> Mac operatsioonisüsteemides asendada *Ctrl* klahv *Cmd* klahviga

1

<sup>4</sup> Mac operatsioonisüsteemides asendada *Alt* klahv *Option* klahviga

#### <span id="page-10-0"></span>**2.4 Kihtide paneel**

Photoshop võimaldab ühe dokumendi erinavaid osasid hoida eraldi kihtidel. Kihtide kasutamine annab palju eeliseid ning lisavõimalusi võrreldes dokumendi otsese töötlusega. Kihte võib ette kujutada kui läbipaistvaid kilesid dokumendi peal. Kihi peale võib kirjutada markeriga ja märkmeid teha, erinevate kihtide järjekorda muuta ja kindla kihi vahelt ära võtta. Järgneval joonisel on näha musti jooni värvilise tausta peal kasutades vaid ühte kihti (vt [Joonis](#page-10-1)  [6\)](#page-10-1). Musti jooni ei ole võimalik enam tausta kahjustamata kustutada, sest ühte kihti kasutades on kõik toimingud samal tasapinnal. Käesoleva näite käigus oleks võimalik pilti päästa kasutades käsku *undo* (*Ctrl+Alt+Z* Windows / *Cmd+Option+Z* Mac)*,* kuid kui peale joonte joonistamist oleks toiminguid veel tehtud, siis oleks pidanud ajaloo paneeli (ingl *history panel*) kaudu tagasi võtma kõik tehtud toimingud.

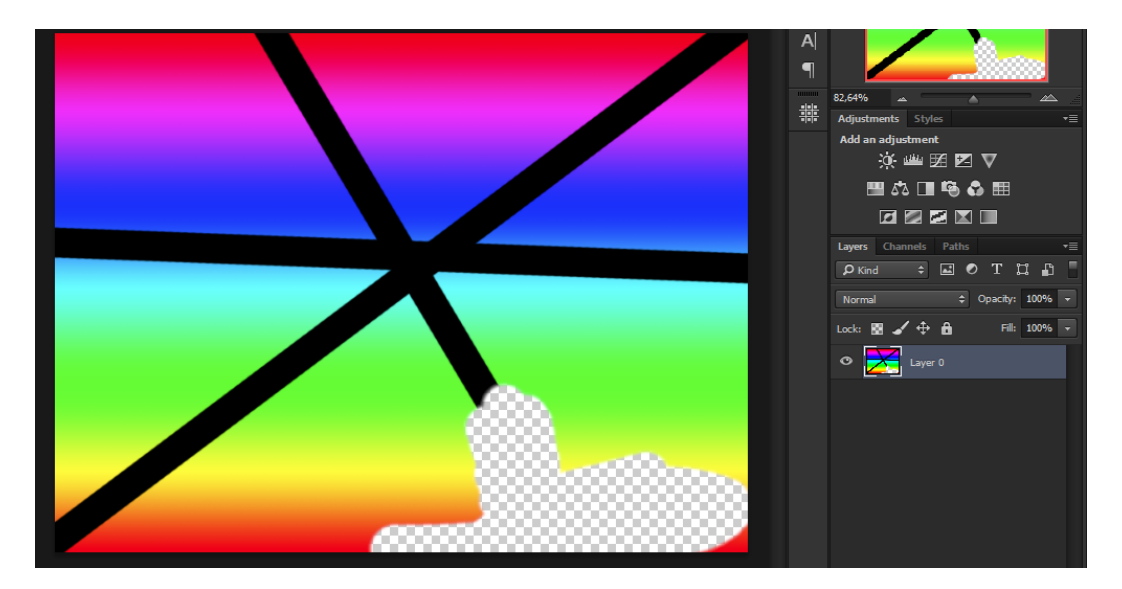

*Joonis 6. Ühe kihi kasutamine*

<span id="page-10-1"></span>Vaikimisi on ajaloo paneeli kaudu tagasi võtta kuni 20 sammu, kuid sellest jääb tihti väheks. Võimalike sammude arvu on võimalik muuta valides peamenüüst *Edit > Preferences > Performance* ning *History & Cache* sektsioonis muutes *History States* väärtust. Liiga suur väärtus võib mõjutada Photoshop'i jõudlust. Autor kasutab siinkohal väärtust 300.

Enne joonte joonistamist tuleks nende jaoks luua uus kiht, vajutades kihtide paneeli all olevat nuppu *Create a new layer* (*Ctrl+Shift+Alt+N* Windows / *Cmd+Shift+Option+N* Mac). Nüüd on värviline pilt ühe kihi peal, ning teine kiht on tühi. Tühja kihi võib lohistada kihtide paneelis esimese kihi kohale ning nüüd võib tühjale kihile joonistada. Nüüd kustutuskummi tööriista kasutades kustutatakse ainult mustad jooned, sest nad on eraldi kihil, ning alumine pilt jääb puutumata (vt [Joonis 7\)](#page-11-0). Samuti võib valida terve pildi ning joonte kihi sisu kustutada, või kogunisti terve pealmise kihi ära kustutada.

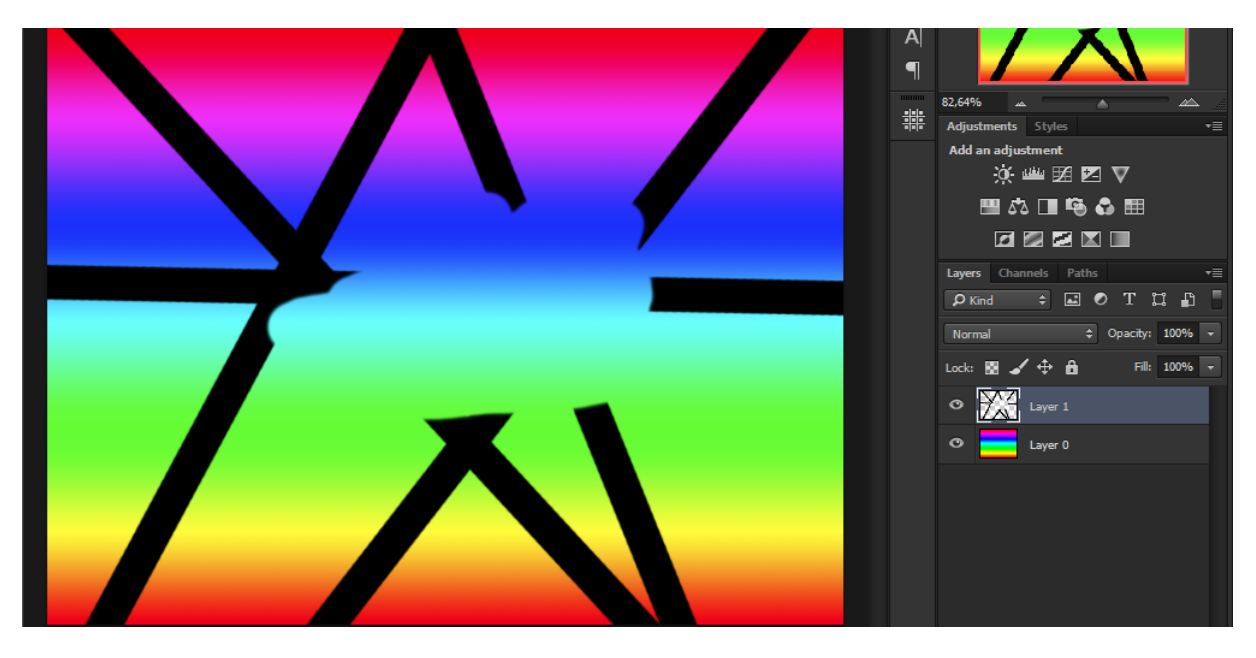

*Joonis 7. Mitme kihi kasutamine*

<span id="page-11-0"></span>Kihtide iseseisvat läbipaistvust on samuti võimalik muuta kihtide paneelis valides soovitava kihi ning valides läbipaistmatuse (ingl *opacity*) lahtrist soovitava väärtuse. Näiteks 30% *opacity*  joonte kihil tähendab 70% läbipaistvust ehk 30% nähtavust (vt [Joonis 8\)](#page-11-1).

<span id="page-11-1"></span>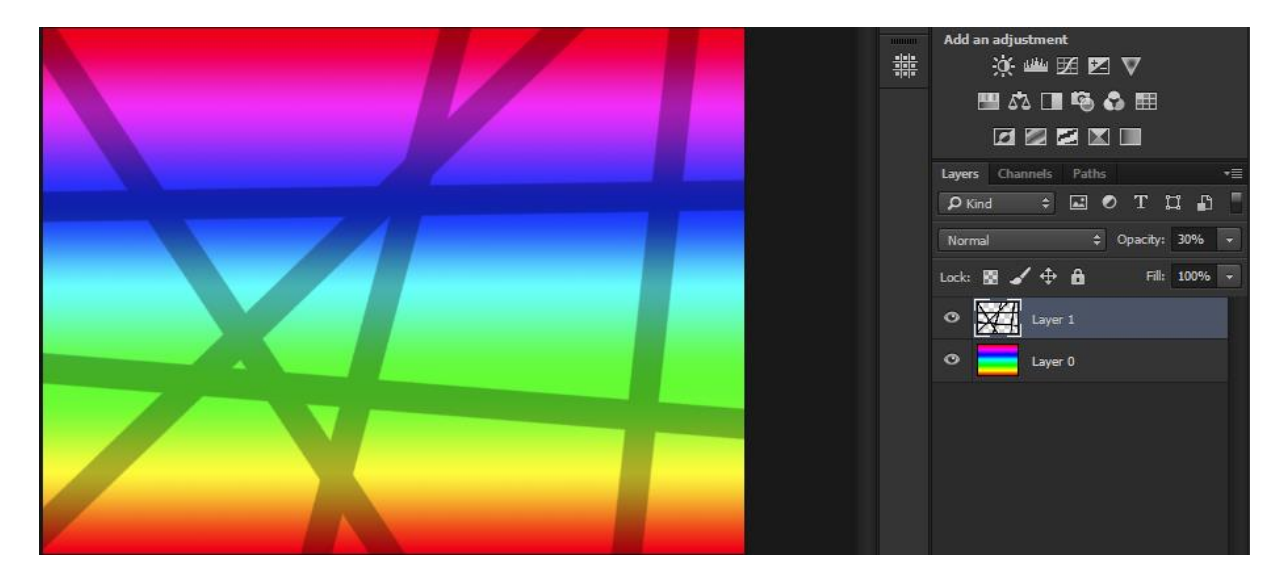

*Joonis 8. Läbipaistvus*

*Fill* ehk täide jõuab täpselt sama tulemuseni – *opacity* ja *fill* lahtrite vahe on vaid see, et kui *fill* kehtib ainult valitud kihi sisule, siis *opacity* mõjutab ka kihile rankendatud väliseid filtreid.

Kihtide paneelis on ka igale kihile võimalik valida sulandumisrežiim (ingl *blend mode*). Kokku on neid 27 ja nad töötavad erinevate matemaatiliste algoritmidega, mis, sõltuvalt režiimist, arvutavad, kuidas alumise ja pealmise kihi erinevad pikselid üksteist mõjutavad. Vaikimisi on kõik kihid *Normal* režiimis, mis näitab lihtsalt pealmise kihi objekte alumise kihi objektide peal.

### <span id="page-12-0"></span>**2.5 Kihtide maskid**

Kihtidele on võimalik rakendada ka kihi maski (ingl *layer mask*), mis on nagu paberileht kihi peal, mille sisse saab auke lõigata, ning kihist paistavad välja vaid need osad, kuhu augud on tehtud Joonisel on näha mustade joonte kihil kihi maski kasutamist (vt [Joonis 9\)](#page-12-1). Maski tähistab musta ja valget värvi sisaldav ikoon kihi ikoonist paremal. Kõik valgega märgitud alad on nähtaval ja mustaga märgitud alad peidetakse. (Patterson, 2012)

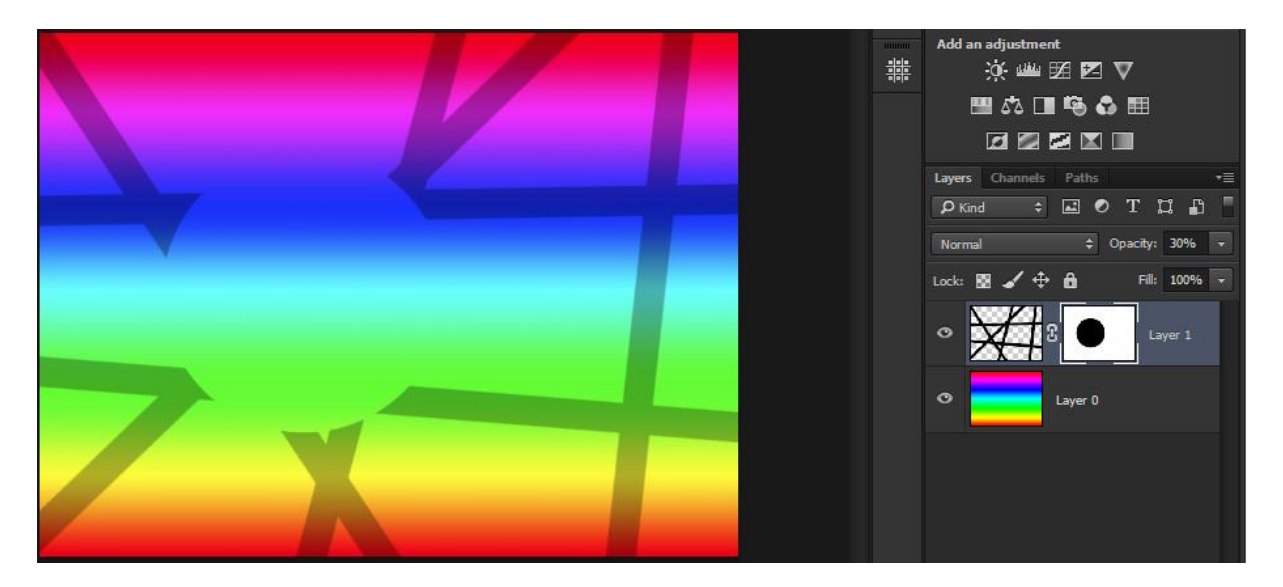

*Joonis 9. Kihi maski kasutamise näide*

<span id="page-12-1"></span>Teine maski tüüp on *clipping mask,* ehk lõikemask. Selle käigus rakendub üks kiht teisele sellisel viisil, et pealmise kihi sisu on nähtaval vaid alumise kihi objektide kujulisel alal ning kõik väljaspool seda on ära lõigatud (vt [Joonis 10\)](#page-13-1). Käesolevas näites on kõige alumiseks kihiks vikerkaarevärviline üleminekuvärv, keskmiseks kihiks kaldus jooned, ja pealmiseks kihiks sama üleminekuvärv, mis esimesel kihil, ümberpööratult. Lõikemaski rakendamisel pealmisele kihile võtab pealmise kihi sisu keskmise kihi kuju, ning joonte vahelt on nähtav kõige alumine kiht.

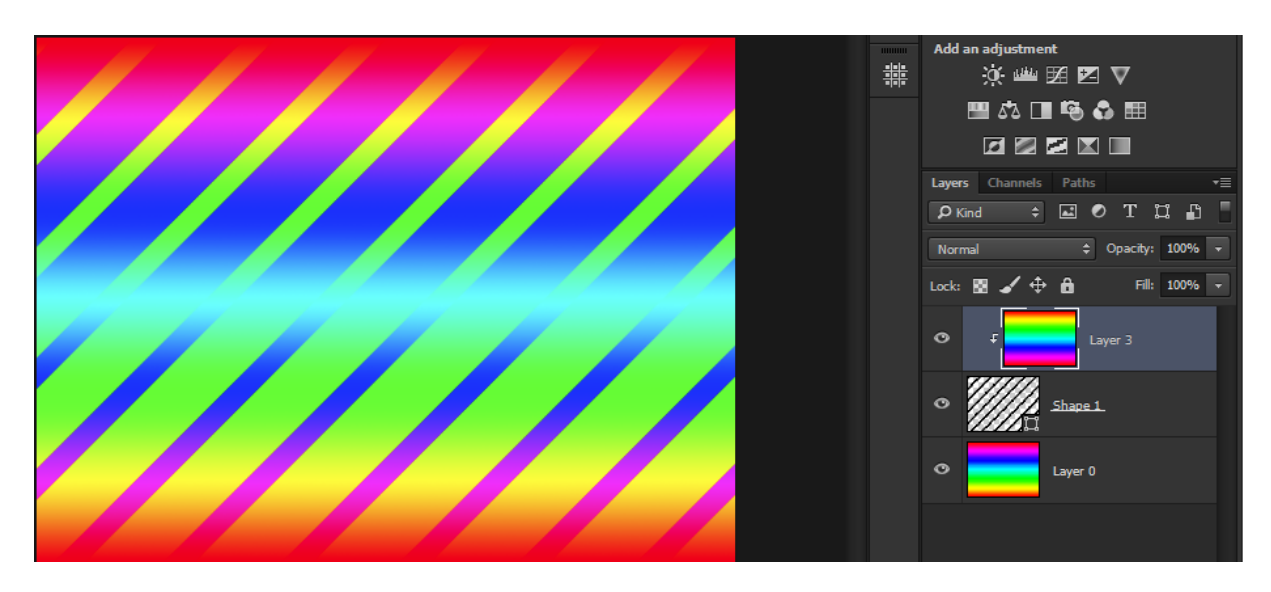

*Joonis 10. Lõikemaski kasutamise näide*

# <span id="page-13-1"></span><span id="page-13-0"></span>**2.6 Kihtide efektid**

Kihtide efektid (ingl *blending options*) leiab kihtide paneeli alumisest otsast *fx* nupu alt, kihil hiire paremklikki tehes ja *Blending Options* valides, või kihil hiirega topeltklikk tehes. Avaneb kihi efektide aken (ingl *layer style*) (vt [Joonis 11\)](#page-13-2).

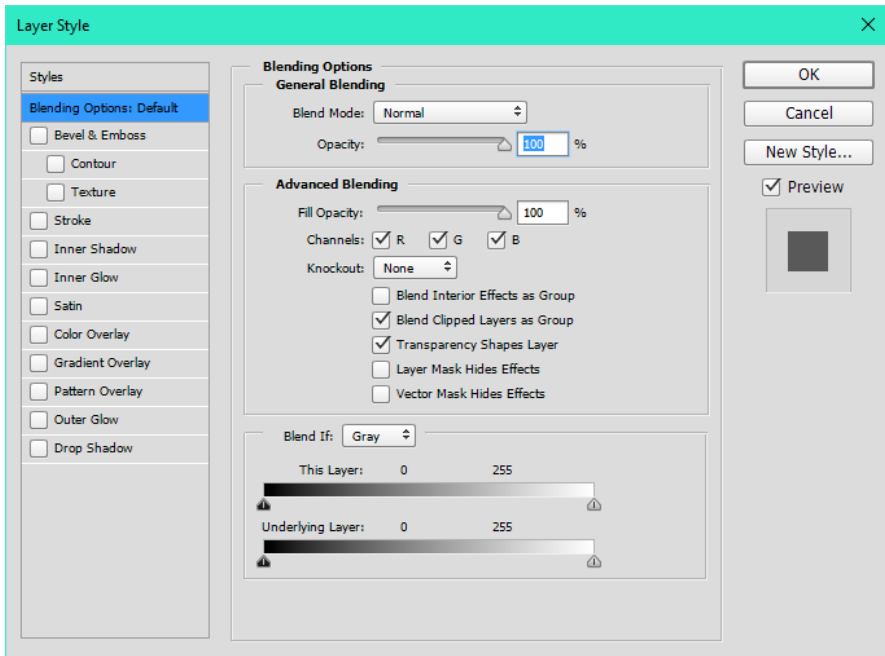

<span id="page-13-2"></span>*Joonis 11. Kihi efektide aken*

Akna avalehel on võimalik muuta samu sätteid, mida kihtide paneeliski, ning lisaks veel käsitleda erinevaid värvikanaleid. Kihtide efektid (vt [Tabel 2\)](#page-14-0) on vasakul kõrvalmenüüs nimekirjana toodud, ning neid saab omavahel kombineerida ning efektide parameetreid täpsustada.

| Efekti nimi               | <b>Kirjeldus</b>                                         |
|---------------------------|----------------------------------------------------------|
| <b>Bevel &amp; Emboss</b> | Loob kolmemõõtmelise efekti                              |
| <b>Stroke</b>             | Loob kihi objektide äärtele värvi või mustriga piirjoone |
| <b>Inner Shadow</b>       | Loob kihi objektide sisse varju                          |
| <b>Inner Glow</b>         | Loob kihi objektide sisse kuma                           |
| <b>Satin</b>              | Loob kihi objektidele siidilaadse välimuse               |
| <b>Color Overlay</b>      | Katab kihi objektid ühtlase värviga                      |
| <b>Gradient Overlay</b>   | Katab kihi objektid üleminekuvärviga                     |
| <b>Pattern Overlay</b>    | Katab kihi objektid mustriga                             |
| <b>Outer Glow</b>         | Loob kihi objektide taha kuma                            |
| <b>Drop Shadow</b>        | Loob kihi taha varju                                     |

<span id="page-14-0"></span>*Tabel 2. Kõik kihi efektid (Adobe support, 2016)*

Peale kinnitamist kuvatakse valitud efektid kihtide paneelis kihi alumises otsas, ning neid saab individuaalselt peita/näidata või hiljem uuesti nende parameetreid muuta (vt [Joonis 12\)](#page-14-1). Käesoleva näite efektid on rakendatud tumekollasete kaldjoonte kihile:

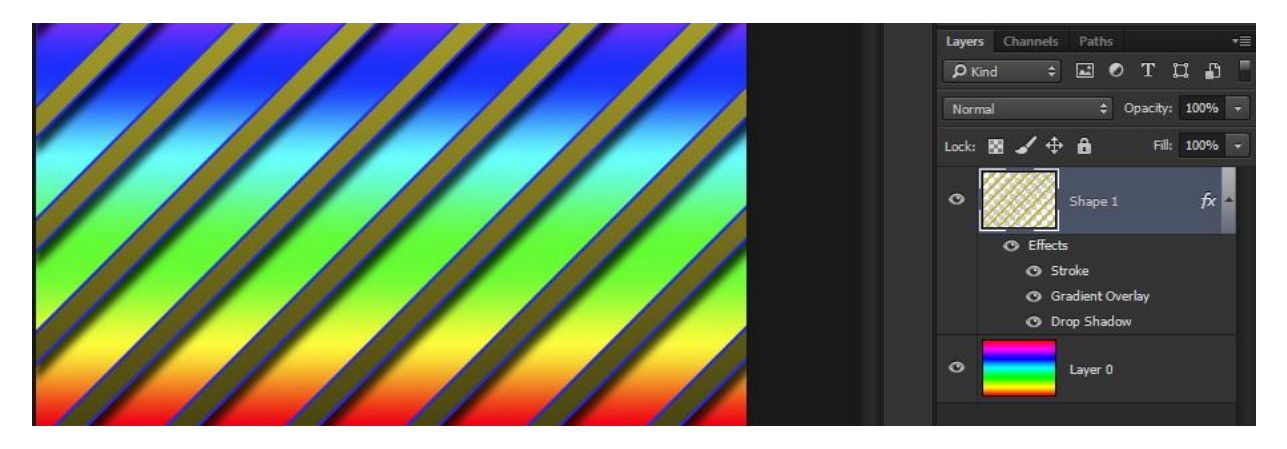

*Joonis 12. Rakendatud kihi efektide näide*

- <span id="page-14-1"></span>*Stroke* – Piirjoon tõmbab kihi objektidele värvilise piirjoone.
- *Gradient Overlay*  Üleminekuvärvi kate rakendab kihi objektidele üleminekuvärvi ülekatte.
- *Drop Shadow*  Väline vari tekitab kihi objektidele varju.

# <span id="page-15-0"></span>**3 Veebisaidi kujunduse loomine**

Veebisaidi kujunduse loomise etapid võib loetleda järgmiselt (Bowlby, 2008):

- 1. veebisaidi eesmärgi ja sihtrrühma sõnastamine;
- 2. sarnaste eesmärkidega veebisaitide uurimine ning nende tugevuste ja nõrkuste väljatoomine;
- 3. loogikaskeemi (ingl *site map*) kirjapanemine nuppude ja linkide jaoks;
- 4. visuaalse ülesehituse ja värviskeemi valimine;
- 5. lõpliku disaini loomine, mis oleks sobilik arendajale edasiandmiseks.

Käesoleva töö käigus luuakse disain veebisaidile, mille omanikuks oleks autor. Veebisaidi eesmärgiks on fotograafia portfoolio, kus näidata üksikuid fotosid ja fotoseeriaid ning müüa nende väljatrükke, samuti ka olla portaaliks, mille kaudu saab ühendust võtta ja aega broneerida. Disaini märksõnadeks on minimalism ja lihtsus. Veebisaidi sihtgrupiks on teised fotograafid, fotograafia ja kunsti huvilised, ja potentsiaalsed uued kliendid.

Uuritud on teiste fotograafide ja kunstnike portfoolio veebisaite. Üldjuhul kasutatakse fotograafia veebisaitidel neutraalseid halltoone, musta, ja valget, mis ei tekita visuaalseid konflikte fotode sisuga. Tihti on ka kasutatud ühte erinevat aktsentvärvi, mida ei ole ühel hetkel ekraanil mitmes kohas näha, et värv ei domineeriks. Vaadeldud saitide nõrkusteks oli peamiselt liigne vertikaalne kerimine, fotoalbumite eelvaadete puudumine, ja liigne tekst. Tugevusteks olid kategooriate ja filtrite olemasolu, minimaalne kogus teksti, ja visuaalne lihtsus.

Järgmistes alapeatükkides käsitletakse veebisaidi loogikaskeemi loomist, valitakse veebisaidi visuaalne ülesehitus ja värviskeem, ning luuakse veebisaidi lõplik kujundus.

#### <span id="page-15-1"></span>**3.1 Loogikaskeemi loomine**

Järgmise etapina luuakse loogikaskeem, mis näitab, milliseid tegevusi on võimalik veebilehe erinevatel osadel teha. Saidi esilehel näidatakse suurelt fotode eelvaateid ning sekundaarses menüüs näidatakse viimati loodud fotoalbumeid. Peamenüü kaudu peab saama edasi liikuda teistele tähtsamatele lehtedele nagu: esileht, galerii, albumid, pood, autoris ja kontakt. Leht peab sisaldama viiteid sotsiaalmeediale. Täisekraani nupul jaluses hiirega klikkides kuvatakse fotode

aknas näidatavaid fotosid terve ekraani suuruselt ning slaidiseansi nupul hiirega klikkides edastatakse käesoleva albumi fotod järjest lühikese viivitusega nende vahel (vt [Joonis 13\)](#page-16-1).

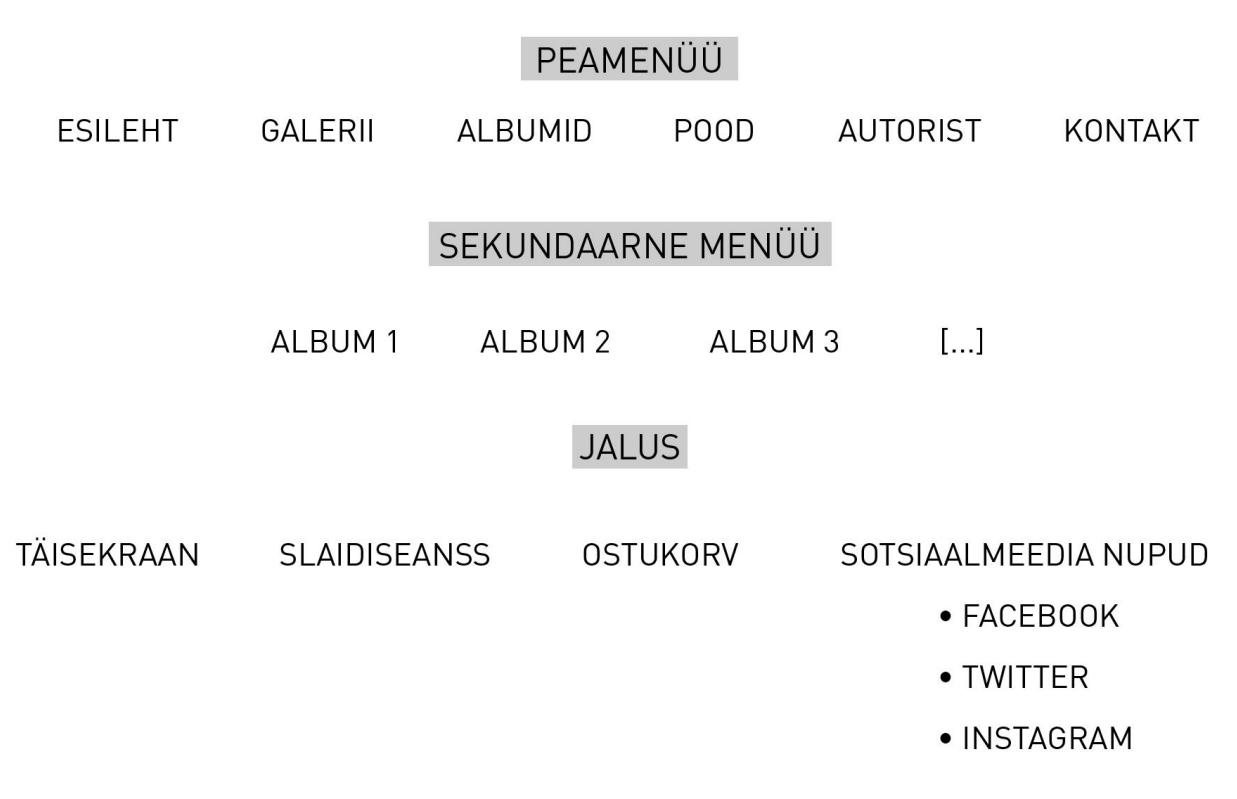

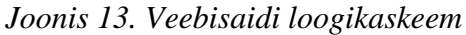

#### <span id="page-16-1"></span><span id="page-16-0"></span>**3.2 Värviskeem ja ülesehitus**

Värvipalett on valitud minimaalne: must, valge, kolm halli tooni ja rohekas-sinine (vt [Joonis](#page-16-2)  [14\)](#page-16-2).

<span id="page-16-2"></span>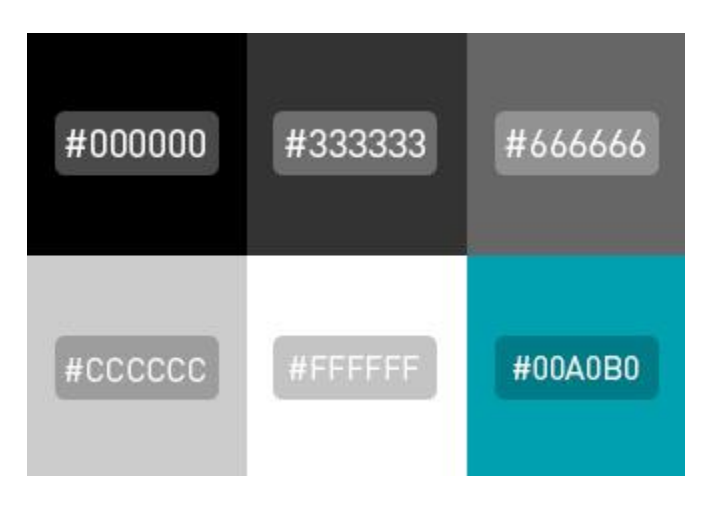

*Joonis 14. Kasutatav värvipalett Hex kujul*

Halltoonid, must, ja valge on valitud nende neutraalsuse pärast. Neid värve on kasutatud menüüdes ja saidi peamistes osades, mis ümbritsevad näidatavaid fotosid. Menüü ei tohiks mõjutada fotosid. Rohekas sinine värvi (Hex #00A0B0) on autor valinud oma meele järgi aktsentvärviks aktiivsete linkide, nuppude ja muu väiksema tarbeks, et sait üleni halltoonides poleks.

Ülesehituse põhjaks on valitud suur ala, fotode aken, mis katab enamiku ekraanist ning seal näidatakse fotode eelvaateid. Fotode akna külgede suhteks (ingl *aspect ratio*) on valitud 3:2, mis on fotograafias üks levinumaid küljesuhteid. Fotode aken on valitud just nii suur, et jääks piisav ruum kitsa jaluse jaoks lehe allserva ning piisavalt lai ala ekraani vasakusse serva peamenüü ja sekundaarse menüü jaoks. Erandlikult näidatakse panoraamfotosid ja vertikaalseid fotosid terves laiuses. Tausta katmata osal kasutatakse sama fotot, mida parasjagu näidatakse, suurendatult ja udustatult (ingl *blurred*). Ka peamenüü külgede suhteks on valitud 3:2, et disain järgiks samu põhimõtteid. Nende kahe ala suuruste määramisega olid juba kõigi teiste alade suurused määratud (vt [Joonis 15\)](#page-17-0).

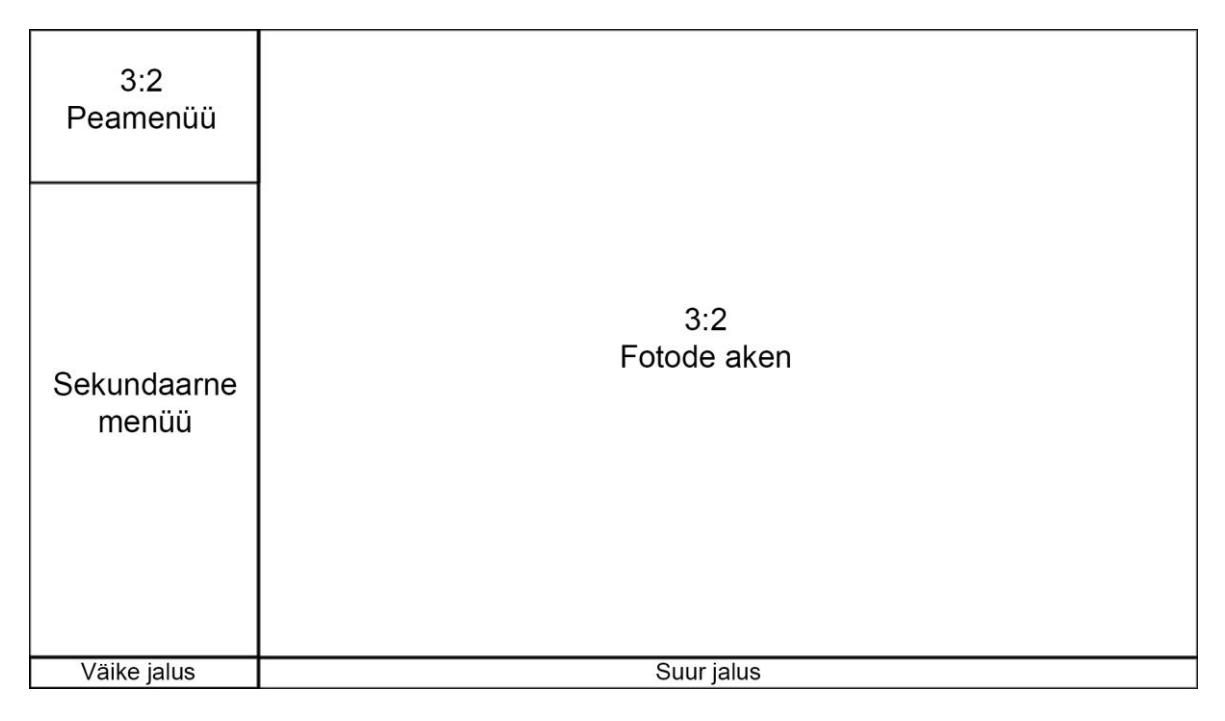

<span id="page-17-0"></span>*Joonis 15. Veebisaidi kõige algelisem ülesehitus*

#### <span id="page-18-0"></span>**3.3 Veebisaidi lõplik kujundus**

Veebisaidi kirjatüüpideks on valitud FF DIN Pro<sup>5</sup> kolme erineva rasvasusega: peamenüüs on kasutatud FF DIN Pro, sekundaarse menüü pealkirjades FF DIN Pro Bold ja sekundaarses menüüs "ava galerii" kirjetes FF DIN Pro Light. Valik tulenes sellest, et veebisaidi kujundusega sobib kokku seriifideta kirjatüüp ning selle sümmeetrilisus sobib kokku läbivate suurtähtedega.

Sekundaarse menüü taustapiltidele on rakendatud kuue samas suuruses ristkülikute lõikemaskid, mis peidavad fotode piiridest üle ulatuvad ülejäägid. Piltide külgede suhteks ei valitud siinkohal suhet 3:2, et mahutada menüüsse rohkem elemente. Samas poleks menüüsse mahtunud neli täis suuruses 3:2 ristkülikut ning neljandast pildist oleks nähtavale jäänud vaid selle ülemine osa.

Töö erinevaid osi on mõistlik eraldi kihtidel hoida, et muudatusi lihtsam teha oleks. Kihte saab ka grupeerida kaustadesse, mis aitab kihtidest paremat ülevaadet anda. Nii kihte kui ka terveid gruppe on võimalik märgistada erinevate värvidega kihtide paneelis, mis lihtsustab kihtides navigeerimist dokumentide puhul, milles on palju kihte kasutusel (vt [Joonis 16\)](#page-18-1). Autor on kasutanud värvidega märgistamisel põhimõtet, et iga suur grupp oleks erineva värviga, ning suurtes gruppides olevad alamgrupid oleks erinevate värvidega ning suur grupp ja tema viimane alamgrupp oleks mõlemad sama värviga, et oleks kergesti eristatav, kus üks suur grupp algab ja lõpeb. Käesoleva dokumendi kihid on jagatud viieks suuremaks grupiks, millest mõned omakorda sisaldavaid täpsustavaid gruppe (vt [Joonis 16\)](#page-18-1).

| $\bullet$ | $\blacktriangledown$ $\blacksquare$ jaluse objektid |
|-----------|-----------------------------------------------------|
| $\bullet$ | $\blacktriangleright \blacksquare$ väike jalus      |
| $\bullet$ | > suur jalus_mullid                                 |
| $\bullet$ | $\blacktriangleright$ $\blacksquare$ suur jalus     |
| $\bullet$ | ▸▐▅<br>Peamenüü                                     |
| $\bullet$ | $\mathbf{v} \triangleq \mathbf{s}$ ek.menüü         |
| $\bullet$ | $\blacktriangleright$ $\blacksquare$ tekstid        |
| $\bullet$ | $\blacktriangleright$ $\blacksquare$ albumid        |
| $\bullet$ | suur_pilt                                           |
| $\bullet$ | ▸ ▅<br>tekstid_wire                                 |
| ⊙         | blokid wire                                         |
|           |                                                     |

*Joonis 16. Valmis kujunduse kihtide ja nende gruppide ülevaade*

<span id="page-18-1"></span><sup>1</sup> <sup>5</sup> FF DIN Pro kirjatüübid on kättesaadaval aadressil<https://www.myfonts.com/fonts/fontfont/ff-din>

Esimene grupp on "jaluse objektid", mis sisaldab kolme alamgruppi: "väike jalus", "suur jalus\_mullid" ja "suur jalus". "Väike jalus" sisaldab väikse jaluse objektide kihte, milleks on: taust, tekst ja autoriõiguse (ingl *copyright*) sümbol. Suure jaluse objektid on omakorda jaotatud kaheks grupiks: "suur jalus" ja "suur jalus\_mullid". Viimane seetõttu, et jaluses olevaid valgeid täpikesi (vt [Joonis 21\)](#page-22-0), mis märgivad, mitmendat pilti näidatakse fotode aknas, on kuus. Kuna objektid on ühe koostöötava elemendi osad, siis oli mõttekas nad ühte gruppi kokku panna. Grupp "suur jalus" sisaldab jaluse tausta, sotsiaalmeedia, täisekraani, slaidiseansi ja ostukorvi ikoone ning tekste.

Teine grupp "Peamenüü" sisaldab peamenüü tausta, menüü linkide teksti, ja logo. Kolmas grupp "sek.menüü" on sekundaarse menüü objektidele. Selles grupis on kaks alamgruppi: , tekstid" ja "albumid". Grupis "tekstid" on tekstikihid iga albumi pealkirjadega, ning kiri "Ava galerii". Grupp "albumid" sisaldab iga albumi kohta kolme kihti: lõikemaski kujundit, taustapilti, ja poolläbipaistvat halli kihti, mis muudab taustapildid tumedamaks. Ainukeseks ilma grupita kihiks on "suur\_pilt", mis on pilt, mida näidatakse suurelt fotode aknas.

Kaks viimased kihtide gruppi "tekstid\_wire" ja "blokid\_wire" sisaldavad kujundi- ja tekstikihte, millest loodi algeline blokkidest ülesehitus (vt [Joonis 15\)](#page-17-0). Selle grupi elementidest ei ole lõplikus kujunduses midagi nähtaval, sest lõpliku kujunduse kihid katavad täielikult algelise ülesehituse kihid.

Sekundaarse menüü albumite eelvaated koosnevad kolmest osast: lõikemaski kujund, taustapilt, ja poolläbipaistev pilti tumendav kiht. Kihtide järjekord kihtide paneelis on siinkohal oluline, sest kihtide paneelis kõrgemal positsioonil olevad kihid on alumiste kihtide peal. Käesoleva menüü objekti loomiseks on kihtide järjekord alustades madalaimast järgmine: lõikemaski kujund, taustapilt, tumendav kiht (vt [Joonis 17\)](#page-20-0).

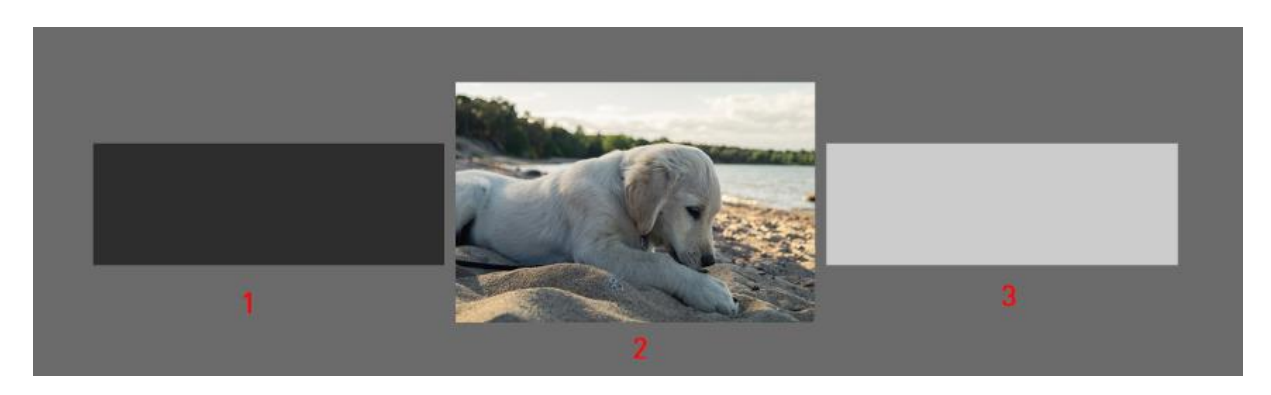

*Joonis 17. Sekundaarse menüü objekti kihid kõrvuti*

<span id="page-20-0"></span>Esimese sammuna luuakse lõikemaski kujund – selles suuruses näeb lõpptulemusena välja taustapilt. Kujundi loomiseks kasutatakse ristküliku tööriista (*U*), mis on kujundite tööriistade (ingl *shape tools*) kategoorias. Luuakse sekundaarse menüü laiune ristkülik, mille kõrguseks võetakse sekundaarse menüü täielik kõrgus ja jagatakse kuuega. Nii mahub sekundaarsesse menüüsse kuus albumit, mille eelvaated on kõik sama kõrgusega.

Järgmise sammuna lohistatakse taustapilt lõikemaski kujundi peale. Joonisel 18 on suurendatud taustapildi läbipaistvust, et mõlemat elementi oleks näha.

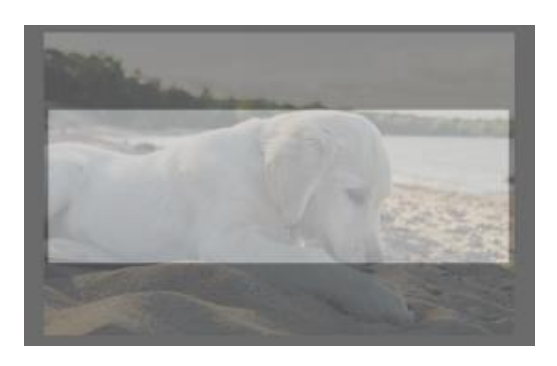

*Joonis 18. Taustapilt lõikemaski kujundi peale lohistatult*

Taustapilt on oluliselt kõrgem kui vajalik, mistõttu tuleb õiges suuruses lõikemaski kujundi ja taustapildi vahel rakendada lõikemask. Selleks peab olema taustapildi kiht lõikemaski kujundi kihi peal, ning taustapildi kihil hiirega paremklõps teha ja valida *Create Clipping Mask* (*Alt+Ctrl+G* Windows / *Option+Cmd+G* Mac). Lõikemaski rakendamise tulemusel peidetakse taustapildist kõik osad, mis on väljaspool lõikemaski kujundit ning nähtaval on vaid lõikemaski kujundi suurune pilt. Taustapilti on seejärel võimalik liigutada liigutamise tööriistaga (*V*), et selle soovitud osa oleks nähtav (vt [Joonis 19\)](#page-21-0).

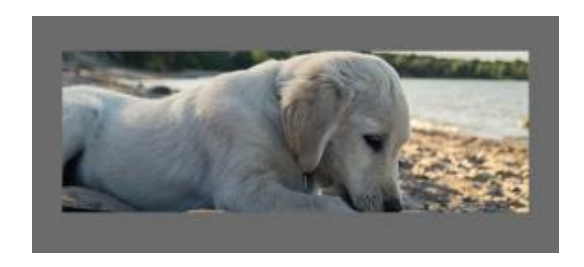

*Joonis 19. Taustale rakendatud lõikemask*

<span id="page-21-0"></span>Viimase sammuna tuleb luua pilti tumendav kiht, mis asetatakse pildi peale. Selleks on mitmeid erinevaid võimalusi, kuid autor on valinud lõikemaski kujundi kihist koopia tegemise meetodi, sest lõikemaski kujund on juba pildi suurune ning seda uuesti kasutades ei ole vaja pilti katva kihi suuruseid enam muuta. Selleks tuleb valida kihtide paneelist taustapildi all olev lõikemaski kujundi kiht, teha hiirega paremklõps kihil ning valida *Duplicate Layer* (*Ctrl+J* Windows / *Cmd+J* Mac). Seejärel valida kihtide paneelist äsja kopeeritud kiht ning lohistada see taustapildi kihi kohale. Kuna tegemist on kujundiga (ingl *shape*), siis on selle värvi võimalik muuta kujundi tööriista kasutades (*U*). Lisavalikute ribale (ingl *options bar*) tekib kujundi täitevärvi (ingl *fill*) värvikast, millel vajutades avaneb värvivaliku aken. Sealt valida must ja valik kinnitada. Seejärel lohistada must ristkülik taustapildi peale. Et taustapilti tumendada tuleb must ristkülik läbipaistvaks teha. Selleks tuleb muuta kihtide paneelis musta ristküliku kihi läbipaistmatust (ingl *opacity*). Valida sobiv väärtus, et pilt piisavalt palju läbi paistaks ja samal ajal piisavalt tumendatud oleks (vt [Joonis 20\)](#page-21-1).

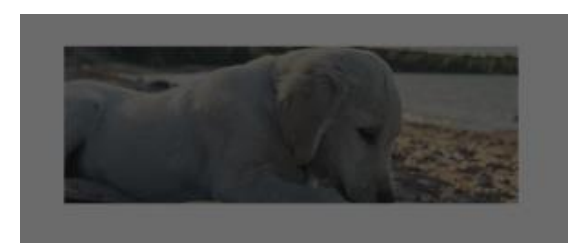

*Joonis 20. Tumendatud taustapilt*

<span id="page-21-1"></span>Samu samme korrati veel viiele pildile ning teksti lisamisel saadi valmis sekundaarne menüü.

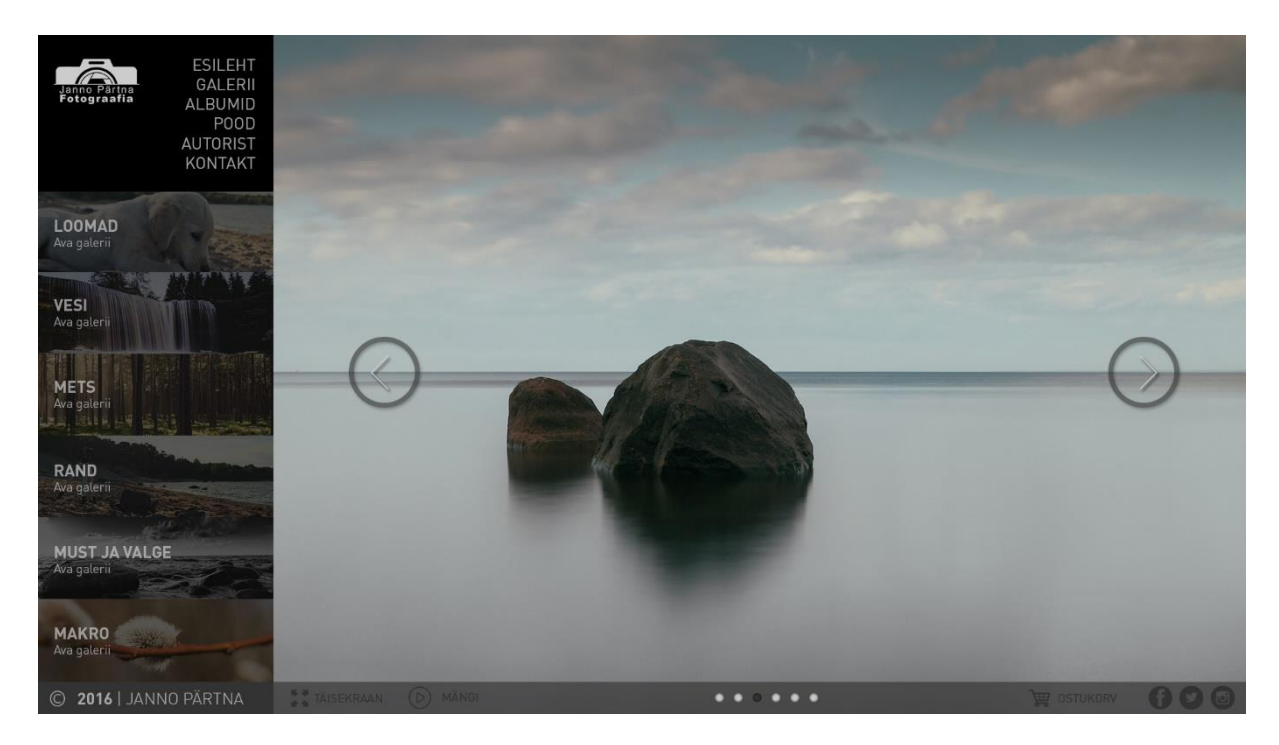

*Joonis 21. Veebisaidi lõplik kujundus (nuppude passiivne olek)*

<span id="page-22-0"></span>Suures jaluses on täisekraani, slaidiseansi esitamise, ostukorvi, ja sotsiaalmeedia nuppudel kasutatud kihiefekti *color overlay*, et nad muuta tekstiga samaks värviks. Jaluse keskel olevatel täpikestel on kasutatud kihiefekti *inner shadow*, et objekti sisse vari luua ning muuta väljanägemine kolmemõõtmeliseks. Kolmandal täpil, mis on aktiivne, on samuti kasutatud ka *color overlay* efekti, et see halliks muuta.

Fotode aknas asetsevate vasakule ja paremale noolte abil on võimalik liikuda albumi erinevate fotode vahel. Ring on loodud kasutades ringjoone tööriista (ingl *ellipse tool*) ja nooled on loodud joone tööriistaga (ingl *line tool*) – mõlemad on kujunditööriistade grupis (*U*). Nii nooltel kui ka neid ümbritsevatel ringidel on kasutatud kihiefekti *drop shadow*, et neid pildist kergemini eristada oleks.

Kuna tänapäeval on üha rohkem kasutajaid eksklusiivselt mobiilsetel seadmetel, siis on kasulik luua ka mobiilisõbralik kujundus oma veebisaidile. Autor on mobiilse saidi kujunduse loomiseks kasutanud samu elemente, mida on kasutatud ka arvuti saidi jaoks. Peamenüü kõrgust on vähendatud ja liigutatud lehekülje ülemisse otsa. Logo ja peamenüü on joondatud keskele ning ostukorvi ikoon on võrreldes arvuti saidiga liigutatud peamenüü üles paremale nurka. Nooltega nupud pildi eelvaate vahetamiseks on eemaldatud, sest mobiilsel seadmel on loomulikum pilte vahetada näppu lohistades vasakule või paremale. Ainuke lisatud element on nupp "Veel albumeid", mille vajutamisel näidatakse kasutajale esilehel rohkem albumeid kui vaikimisi määratud (vt [Joonis 22\)](#page-23-0).

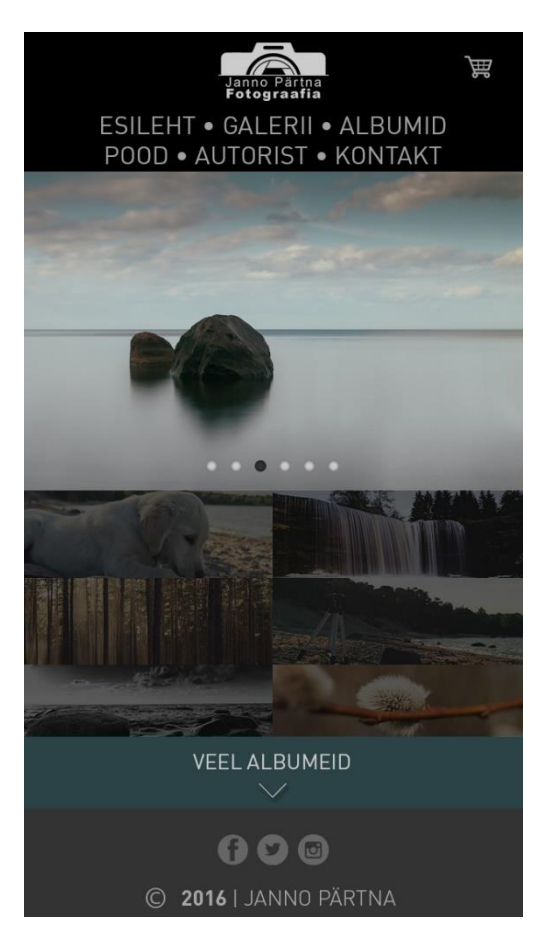

*Joonis 22. Veebisaidi mobiilivaade*

<span id="page-23-0"></span>Väiksel ekraanil on raske navigeerida paljudel arvutiekraanile loodud veebisaitidel. Vältida tuleks liigset teksti ja väikeseid nuppe. Leht peaks oleva võimalikult lihtsa ülesehitusega. Nutitelefonide ja tahvelarvutite ekraanide laiused on varieeriva suurusega, mistõttu tuleb arvestada suuremate ja väiksemate ekraanidega, ning luua kujundus, mida on võimalik lihtsalt skaleerida.

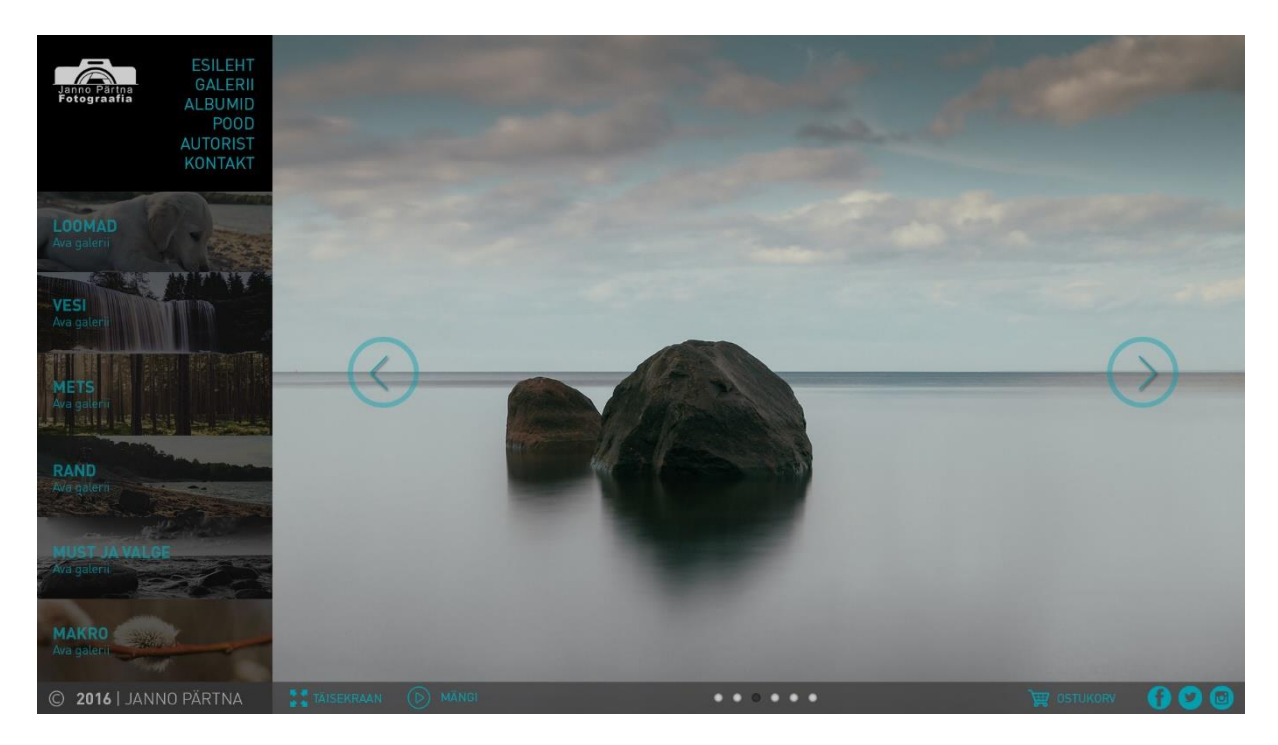

*Joonis 23. Veebisaidi lõplik kujundus (nuppude aktiivne olek)*

<span id="page-24-0"></span>Lõplik tulemus näeb välja professionaalne ning piisavalt puhas ja minimaalne, et see ei segaks fotode sirvimist. Vasakul üleval nurgas on peamenüü, kust pääseb edasi teistele tähtsamatele saidi lehekülgedele. Menüü on väga lihtne – helehall tekst mustal taustal, ning logo. Peamenüü all on sekundaarne menüü, kus on nähtaval esiletoodud albumid. Fotode aknas on võimalik sirvida esiletoodud albumis olevaid fotosid, navigeerida on võimalik pildi äärtes asetsevate noolte abil. Suures jaluses on fotode aknaga seotud nupud nagu täisekraan ja slaidiseansi esitus. Samuti on jaluse paremal pool ostukorv ja viited sotsiaalmeedia kontodele. Nuppude ja linkide aktiivses olekus on kasutatud aktsentvärvi*,* et halltoonidest eristuda (vt [Joonis 23\)](#page-24-0).

Disaini kõige keerulisemaks osaks oli autorile ettevalmistusetapp, kus oli vaja valida veebisaidi ülesehitus, sest võimalike lahendusi on väga palju erinevaid. Lõplik tulemus on ühend heast kasutajaliidesest, autori eelistustest ja ülesehituse lihtsusest. Kuna esmalt loodi veebisaidi tavavaade, mida hiljem modifitseeriti mobiilse vaate jaoks, siis ei pruugi see kõige parem lahendus olla ning mobiilne kujundus tuleks väga hea saidi puhul ehitada uuesti algusest.

# <span id="page-25-0"></span>**Kokkuvõte**

Kui kunagi võis lihtne veebisait hakkama saada kasutades vaid HTML'i ja mõnigast CSS'i ilma kavandi loomise ega eelneva planeerimiseta, siis tänapäevased veebisaidid on oma kujunduste poolest läinud nii keerukaks, et esmalt tuleks alustada selle kavandamist hoopis joonistades, ning hiljem kavandi peale edasi ehitades. Kavandi loomisega saab ka vältida kujunduse ümbertegemise ja katsetamise peale kuluvat aega.

Photoshop on väga võimekas tööriist, millega on võimalik luua veebisaitide terveid ja komplektseid kujundusi väliseid rakendusi kasutamata. Tarkvara võimaldab kujundajal alustada primitiivsestest ehitusblokkidest, et panna paika veebisaidi üldine ülesehitus, ning selle skeemi baasil edasi töötada, luues keerukaid lahendusi mitmeid Photoshop'i arenenumaid tööriistu kasutades.

Käesoleva seminaritöö eesmärgiks oli anda ülevaade olemasolevatest tööriistadest ja tutvustada Adobe Photoshop'i kui veebidisaineri töövahendit, luues näidiskujunduse veebisaidile. Eesmärgi täitmiseks tutvustati seminaritöö käigus Adobe Photoshop tarkvara töölaua ülesehitust, samuti kirjeldati erinevaid tööriistu ja -vahendeid ning toodi näiteid nende kasutamisest. Töös kirjeldati tööriistariba tööriistade, kihtide paneeli ja selle võimaluste, kihtide maskide ning kihtide efektide kasutamist. Seejärel kirjeldati veebisaidi kujunduse loomise protsessi alustades planeerimisfaasist, põhjendati erinevaid disainivalikuid ja demonstreeriti veebisaidi kujunduse loomist kavandist lõpliku valmis kujunduseni. Loodi veebisaidi nii tavakui ka mobiilvaate kujundus.

Selles valdkonnas on võimalik veel täpsemalt uurida menüüriba tööriistade ja efektide kasutamist, veebisaidi staatilise disaini väiksemateks juppideks jagamist enne veebiarendajale üleandmise faasi ning ka kirjeldada Adobe Photoshop tarkvara kasutamist kooskõlas veebiarendustarkvaraga Adobe Dreamweaver.

# <span id="page-26-0"></span>**Kasutatud kirjandus**

Adobe. (2016). *Adobe Photoshop CC*. Loetud aadressil: http://www.adobe.com/products/photoshop/features.html

Adobe support. (2016). *Layer effects and styles*. Loetud aadressil: https://helpx.adobe.com/photoshop/using/layer-effects-styles.html

Bowlby, S. M. (märts 2008. a.). *6 Phases of the Web Site Design and Development Process*. Loetud aadressil: http://www.idesignstudios.com/blog/web-design/phases-web-designdevelopment-process

Maloney, T. (21. märts 2005. a.). *Photoshop Tool Basics*. Loetud aadressil: http://www.photoshoplab.com/photoshop-tool-basics.html

Patterson, S. (2012). *Understanding Layer Masks In Photoshop*. Loetud aadressil: http://www.photoshopessentials.com/basics/layers/layer-masks/

Rouse, M., & Haughn, M. (september 2015. a.). *Photoshop*. Loetud aadressil: http://whatis.techtarget.com/definition/Photoshop

Webdesigner Depot. (1. veebruar 2010. a.). *20 Years of Adobe Photoshop*. Loetud aadressil: http://www.webdesignerdepot.com/2010/02/20-years-of-adobe-photoshop/